# $\begin{tabular}{c} \bf{a} & \bf{b} & \bf{c} \\ \bf{c} & \bf{d} & \bf{c} \\ \bf{d} & \bf{e} \\ \bf{e} & \bf{e} \\ \bf{e} & \bf{e} \\ \bf{e} & \bf{e} \\ \bf{e} & \bf{e} \\ \bf{e} & \bf{e} \\ \bf{e} & \bf{e} \\ \bf{e} & \bf{e} \\ \bf{e} & \bf{e} \\ \bf{e} & \bf{e} \\ \bf{e} & \bf{e} \\ \bf{e} & \bf{e} \\ \bf{e} & \bf{e} \\ \bf{e} & \bf{e} \\ \bf{e} & \bf$ **CISCO.**

# Cisco DPC3010 és EPC3010 típusú DOCSIS 3.0 8x4 kábelmodem Felhasználói kézikönyv

## **Tartalomjegyzék**

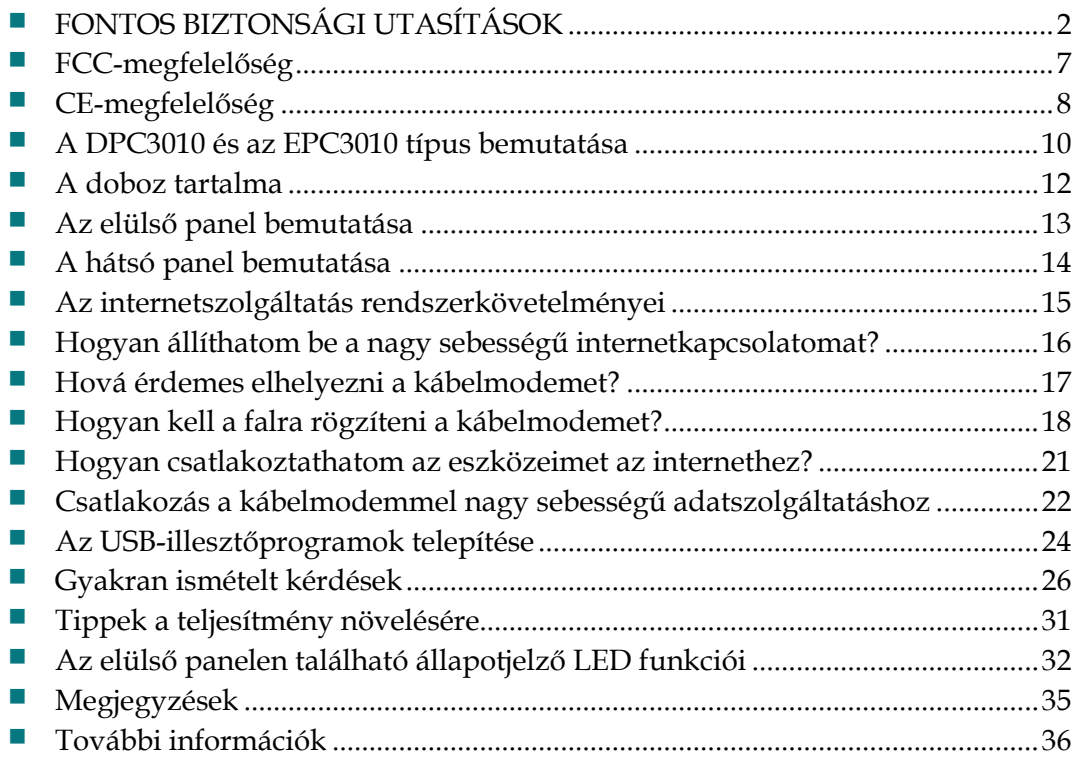

# <span id="page-1-0"></span>**FONTOS BIZTONSÁGI UTASÍTÁSOK**

## **Megjegyzés az üzembe helyezést végzők számára**

Az itt olvasható karbantartási utasításokat képzett szakembereknek szántuk. Amennyiben nem rendelkezik szakirányú képzettséggel, az áramütés elkerülése érdekében csak a működtetésre vonatkozó utasításokban foglaltakat hajtsa végre.

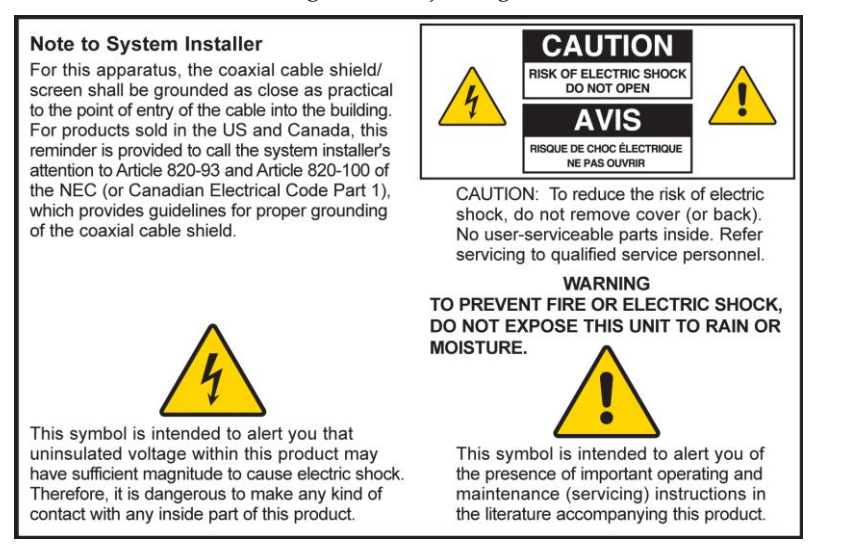

### **Notice à l'attention des installateurs de réseaux câblés**

Les instructions relatives aux interventions d'entretien, fournies dans la présente notice, s'adressent exclusivement au personnel technique qualifié. Pour réduire les risques de chocs électriques, n'effectuer aucune intervention autre que celles décrites dans le mode d'emploi et les instructions relatives au fonctionnement, à moins que vous ne soyez qualifié pour ce faire.

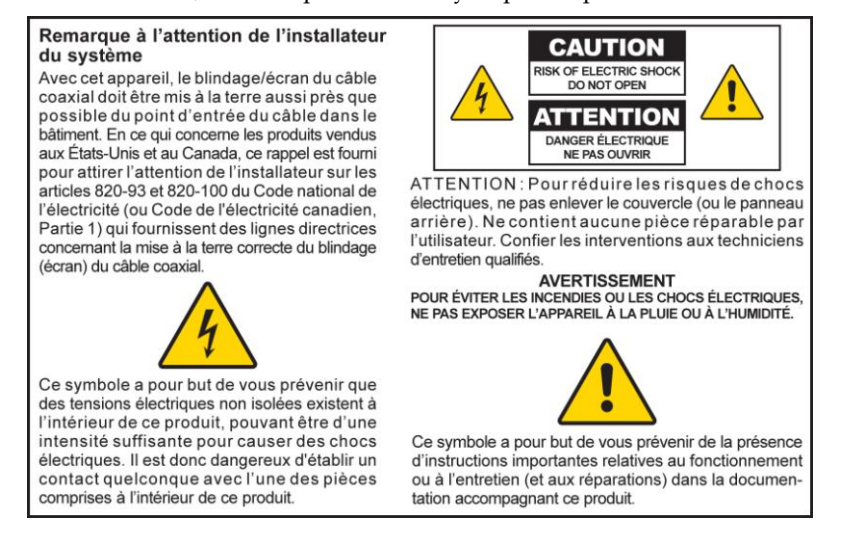

## **Mitteilung für CATV-Techniker**

Die in dieser Mitteilung aufgeführten Wartungsanweisungen sind ausschließlich für qualifiziertes Fachpersonal bestimmt. Um die Gefahr eines elektrischen Schlags zu reduzieren, sollten Sie keine Wartungsarbeiten durchführen, die nicht ausdrücklich in der Bedienungsanleitung aufgeführt sind, außer Sie sind zur Durchführung solcher Arbeiten qualifiziert.

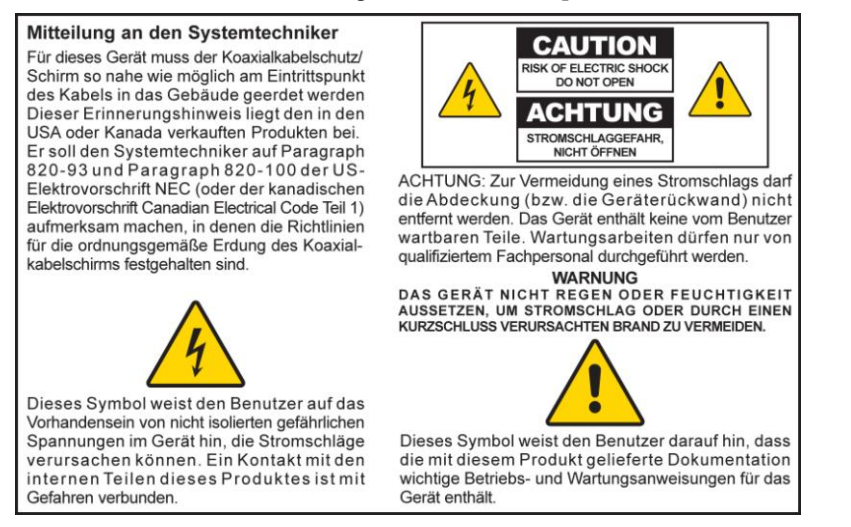

## **Aviso a los instaladores de sistemas CATV**

Las instrucciones de reparación contenidas en el presente aviso son para uso exclusivo por parte de personal de mantenimiento cualificado. Con el fin de reducir el riesgo de descarga eléctrica, no realice ninguna otra operación de reparación distinta a las contenidas en las instrucciones de funcionamiento, a menos que posea la cualificación necesaria para hacerlo.

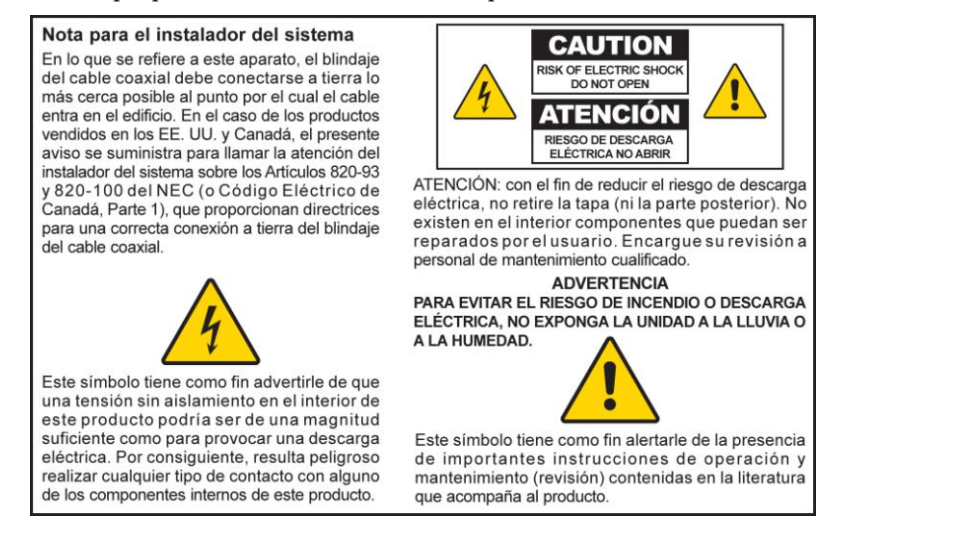

20080814\_Installer820\_Intl

# **FONTOS BIZTONSÁGI UTASÍTÁSOK**

- 1) Olvassa ez az alábbi utasításokat.
- 2) Mindig tartsa be az alábbi utasításokat.
- 3) Vegye komolyan a figyelmeztetéseket.
- 4) Minden utasítást tartson be.
- 5) A készüléket ne használja víz közelében.
- 6) A tisztítást száraz ruhával végezze.
- 7) Hagyja szabadon a szellőzőnyílásokat. Az üzembe helyezést a gyártó utasításai szerint végezze el.
- 8) A készülék üzembe helyezésénél ügyeljen arra, hogy a készülék helye ne aktív hőforrás (radiátor, fűtőnyílás, kályha vagy más berendezés (pl. erősítő)) közelében legyen.
- 9) Soha ne akadályozza a polarizált vagy földelt csatlakozódugaszok biztonsági funkcióit. A polarizált csatlakozódugasznak két villája van, melyek közül az egyik vastagabb a másiknál. A földelt csatlakozón két villa van, valamint egy harmadik, a földelésért felelős villa. A szélesebb, illetve a harmadik villa felelős a biztonságért. Ha a készülékhez biztosított dugasz nem illeszthető a fali aljzatba, cseréltesse ki egy szakemberrel az elavult aljzatot.
- 10) Ügyeljen arra, hogy a tápkábelre ne lépjenek rá, és ne szoruljon, különösen a dugasznál, az aljzatnál, illetve annál a pontnál, ahol a készülékhez csatlakozik.
- 11) Csak a gyártó által javasolt kiegészítőket használjon.

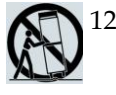

- 12) Csak a gyártó által ajánlott vagy a termékhez mellékelt kocsit, állványt vagy asztalt használjon. Amennyiben kocsit használ, ügyeljen arra, hogy a kocsi ne boruljon fel.
- 13) Húzza ki a készülék dugaszát az aljzatból villámlás esetén, vagy ha hosszabb ideig nem használja a készüléket.
- 14) A karbantartást bízza képzett szakemberekre. Karbantartásra van szükség, ha a készülék bármilyen módon megsérül, ha a tápkábel vagy a dugasz megsérül, víz éri a készüléket, vagy valamilyen tárgy esik rá, a készülék esőnek vagy más nedvességnek lett kitéve, ha a készülék nem működik megfelelően, illetve ha a készülék a földre esett.

## **Az energiaforrással kapcsolatos figyelmeztetés**

A készüléken található címke jelzi, hogy milyen áramforrás felel meg a készülék működtetéséhez. Csak olyan aljzatot használjon, amelynek feszültsége és frekvenciája megegyezik a címkén szereplővel. Ha nem biztos abban, hogy pontosan milyen áramforrás áll rendelkezésre otthonában vagy irodájában, vegye fel a kapcsolatot a helyi áramszolgáltatóval.

Az egységen található váltóáramú csatlakozót mindig hagyja szabadon, az legyen elérhető.

## **A termék földelése**

**FIGYELEM: Kerülje el az áramütést és a tűzveszélyt! Ha ez a termék koaxiális kábellel kapcsolódik a hálózathoz, győződjön meg arról, hogy a kábelrendszer földelve van. A földelés bizonyos mértékig védelmet nyújt a túlfeszültség és az elektrosztatikus kisülések ellen.**

## **A termék villámlás elleni védelme**

Húzza ki a készülék dugaszát a fali aljzatból, és húzza ki a bemeneti jelforrások kábeleit is.

## **Az áramforrás ellenőrzése az áramellátást jelző lámpa segítségével**

Előfordulhat, hogy nem világít az áramellátást jelző lámpa, ám a készülék csatlakoztatva van az áramforráshoz. A készülék kikapcsolásakor előfordulhat, hogy kialszik a lámpa, függetlenül attól, csatlakoztatva van-e a készülék az áramforráshoz.

### **Az elektromos hálózat túlterhelésének elkerülése**

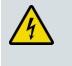

**FIGYELEM: Kerülje el az áramütést és a tűzveszélyt! Ne terhelje túl a váltóáramú csatlakozót, az aljzatot, a hosszabbítókábelt vagy a beépített aljzatokat. Az akkumulátort vagy egyéb áramforrást igénylő termékek esetében olvassa el a termékek használati útmutatóját.**

## **A szellőzés biztosítása és a megfelelő hely kiválasztása**

- Mielőtt feszültség alá helyezné a terméket, távolítson el minden csomagolóanyagot.
- Ne helyezze a készüléket ágyra, heverőre, szőnyegre vagy hasonló felületre.
- Ne helyezze a készüléket instabil felületre.
- Ne helyezze a készüléket zárt helyre, például polcra vagy szekrénybe, hacsak nincs biztosítva a megfelelő szellőzés.
- Ne helyezzen szórakoztatóelektronikai eszközöket (például videót, DVD-lejátszót), lámpát, könyvet, vizet tartalmazó vázát vagy egyéb tárgyat a készülék tetejére.
- Hagyja szabadon a szellőzőnyílásokat.

### **A termék védelme nedvességtől és egyéb idegen tárgyaktól**

**FIGYELEM: Kerülje el az áramütést és a tűzveszélyt! Ne tegye ki ezt a terméket csöpögő vagy fröccsenő víznek, esőnek és magas páratartalomnak. Ne helyezzen vízzel teli tárgyat, például vázát a készülékre.**

**FIGYELEM: Kerülje el az áramütést és a tűzveszélyt! Tisztítás előtt áramtalanítsa a terméket. Ne használjon folyékony vagy aeroszolos tisztítószert. A termék tisztításához ne használjon mágneses/elektrosztatikus tisztítóeszközt (portalanítót).**

**FIGYELEM: Kerülje el az áramütést és a tűzveszélyt! Ne nyomjon be semmilyen tárgyat a termék nyílásain. Az idegen tárgyak elektromos rövidzárlatot okozhatnak, ez pedig áramütéshez vagy elektromos tűzhöz vezethet.** 

## **Karbantartási figyelmeztetések**

**FIGYELEM: Kerülje el az áramütést! Ne nyissa fel a termék borítását. A termék borításának felnyitásával vagy eltávolításával életveszélyes feszültségnek teheti ki magát. A borítás eltávolításával megszűnik a termékre vonatkozó jótállás. A termék nem tartalmaz a felhasználók által javítható alkatrészeket.**

## **A termék biztonsági ellenőrzése**

A karbantartást végző technikusnak a termék minden karbantartása és javítása után kötelessége meggyőződni arról, hogy a termék biztonságosan használható állapotban van.

## **A termék biztonságos szállítása**

A készülék szállításakor, illetve a kábelek csatlakoztatása vagy leválasztása előtt mindig áramtalanítsa a készüléket.

20090326\_Modem No Battery\_Safety

## **FCC-megfelelőség**

## **Egyesült Államok – FCC-megfelelőség**

Jelen készülék a vizsgálatok alapján teljesíti az FCC Szabályzat 15. részében foglalt, B osztályú digitális készülékek határértékeire vonatkozó előírásokat. Ezek a határértékek úgy lettek meghatározva, hogy elfogadható védelmet nyújtsanak a lakás villamos hálózatának káros interferenciáival szemben. A készülék rádiófrekvenciás energiát hoz létre, használ és kibocsáthat ki. Ezért az utasításoktól eltérő üzembe helyezése és használata káros interferenciát okozhat a rádió-kommunikációban. Mindezek ellenére nem szavatolható, hogy egy adott hálózatban nem okoz interferenciát. Amennyiben be- és kikapcsoláskor a készülék interferenciával zavarja a rádió-, illetve televízióadás vételét, akkor azt javasoljuk, hogy ezt az alább felsorolt egy vagy több intézkedés végrehajtásával próbálja kkiküszöbölni:

- Forgassa el vagy helyezze máshova a vevőantennát.
- Növelje a készülék és a vevőegység közti távolságot.
- Csatlakoztassa a készüléket egy másik, a vevőkészülék áramkörétől eltérő áramkörű csatlakozóaljzatba.
- Forduljon szolgáltatójához, illetve szakképesített rádió-/televízióműszerészhez.

A Cisco Systems, Inc. által nem kifejezetten engedélyezett változtatások és módosítások érvénytelenítik a felhasználó üzemeltetéshez való jogát.

Az alábbi FCC-megfelelőségi nyilatkozat című bekezdés az FCC követelménye, és arról tájékoztatja a felhasználót, hogy a készülék megfelel az FCC előírásainak. *Az itt felsorolt telefonszámokon kizárólag az FCC-vel kapcsolatos kérdéseket lehet feltenni, a készülék csatlakoztatásával vagy működtetésével kapcsolatosakat nem. A készülék üzembe helyezésével és működtetésével kapcsolatos kérdéseivel forduljon a szolgáltatójához.*

## **Megfelelőségi nyilatkozat**

A készülék megfelel az FCC szabályzat 15. részében leírtaknak. A működtetésre az alábbi két feltétel vonatkozik: 1) A készülék nem okozhat zavaró interferenciát. 2) A készüléknek bármilyen jellegű interferenciát el kell viselnie, beleértve a készülék nem megfelelő működését okozó interferenciákat is. Cisco DPC3010 és EPC3010 típusú DOCSIS 3.0 kábelmodem Típus: DPC3010 és EPC3010 Gyártó: Cisco Systems, Inc. 5030 Sugarloaf Parkway Lawrenceville, Georgia 30044 Amerikai Egyesült Államok Telefonszám: 678-277-1120

### **Kanada – EMI-szabályozás**

A B osztályú digitális készülék megfelel a kanadai ICES-003 szabályozás összes követelményének.

Cet appareil numérique de la class B est conforme à la norme NMB-003 du Canada.

20081121 FCC-szabvány

## **CE-megfelelőség**

## **Nyilatkozat az 1999/5/EK (R&TTE) európai irányelvnek való megfelelésről**

A nyilatkozat csak olyan konfigurációkra (szoftver-, firmware- és hardverkombinációra) érvényes, amelyeket a Cisco Systems támogat, illetve amelyeket az Európai Unión belüli használatra adott ki. A nem a Cisco Systems által kiadott vagy a Cisco Systems által nem támogatott szoftver vagy firmware használata esetén előfordulhat, hogy a készülék nem felel meg a szabályozás előírásainak.

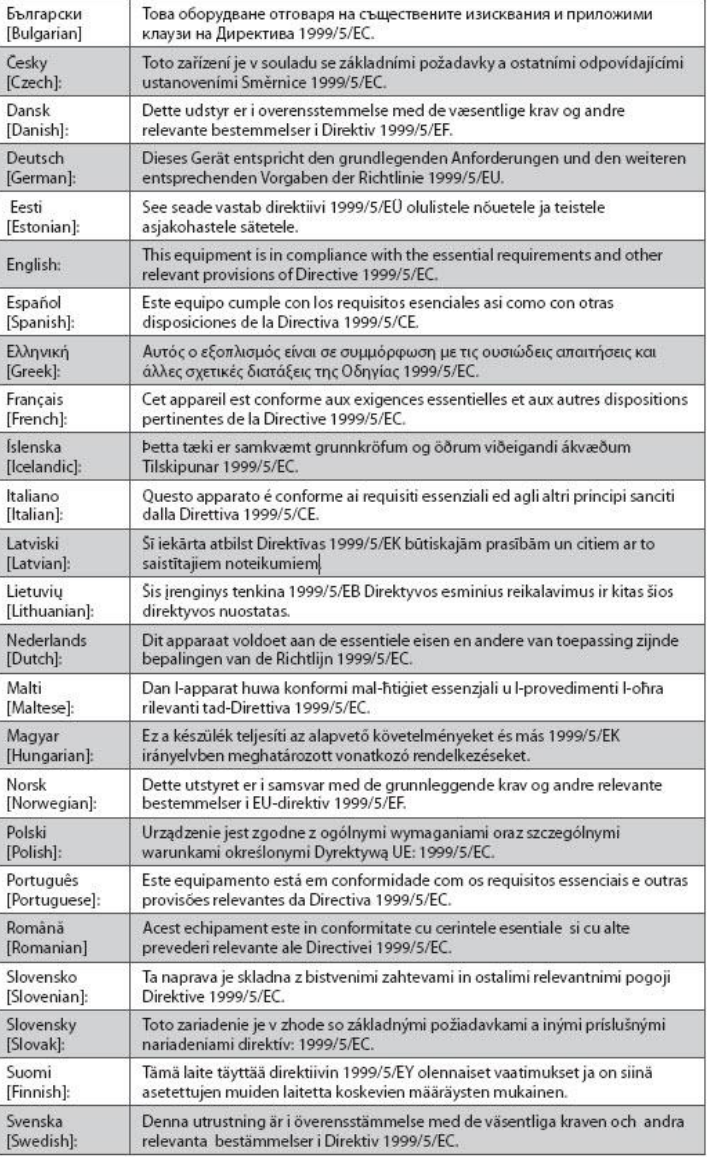

**Megjegyzés:** A termék megfelelőségét tanúsító nyilatkozat teljes szövege az adott termék hardvertelepítési útmutatójának Megfelelőségi nyilatkozatok és szabályozási információk című fejezetében olvasható a Cisco.com webhelyen.

Az alábbi szabványok alkalmazásával történt a termék az 1999/5/EK Európai Irányelv követelményeinek való megfelelőségének vizsgálata:

- **EMC: EN 55022 és EN 55024**
- **EN 61000-3-2 és EN 61000-3-3**
- Biztonság: EN 60950-1

A termék megfelel az alábbi európai irányelveknek:

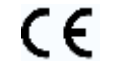

-2006/95/EK -1999/5/EK -2004/108/EK

20090312 CE\_Modem/EMTA

## **A DPC3010 és az EPC3010 típus bemutatása**

Üdvözöljük a nagy sebességű internethozzáférés izgalmas világában. Ön a piacon ma elérhető egyik leggyorsabb kábelmodemet szerezte be. Az új Cisco® DPC3010 vagy EPC3010 típusú DOCSIS® 3.0 kábelmodem kiváló teljesítményt és kiemelkedő megbízhatóságot nyújt, és a hagyományos DOCSIS 2.0 (DPC3010) és EuroDOCSIS™ (EPC3010) kábelmodemekhez képest akár nyolcszor nagyobb adatátviteli sebességet biztosít. Az új DPC3010 vagy EPC3010 szárnyakat fog adni az internetes szórakozásnak, az otthoni és üzleti kommunikációnak, valamint az üzleti termelékenységnek.

A kézikönyvben a DPC3010 vagy EPC3010 elhelyezésével, telepítésével, beállításával, működtetésével és az esetleges hibaelhárítással kapcsolatos útmutatást, illetve javaslatokat talál.

## **Előnyök és szolgáltatások**

Új DPC3010 vagy EPC3010 készüléke további kiemelkedő előnyökkel és szolgáltatásokkal is bír:

#### **Otthoni hálózatok kezelése**

- Nagy sebességű szélessávú internetkapcsolatot kínál, amelynek köszönhetően jobb online élményben lehet része, és problémamentesen tölthet le és oszthat meg fájlokat és fényképeket családjával és barátaival
- Hálózati híddal összekötött Gigabit Ethernet (GigE) és 10/100BASE-T automatikusan érzékelő/auto-MDIX Ethernet-portokat tartalmaz. Egyes modelleken USB 2.0 szabványú adatport is található, amelyen keresztül nagy sebességű adatkapcsolat létesíthető más eszközökkel
- Akár 64 felhasználót is támogat (1 USB port és legfeljebb 63 felhasználó támogatása a felhasználó saját Ethernet-elosztóin keresztül)
- Lehetősége van több otthoni vagy irodai eszközt a kábelmodemhez csatlakoztatni, így az azokon található fájlok vagy mappák anélkül oszthatók meg a nagy sebességű hálózaton, hogy CD lemezre vagy merevlemezre kellene másolni őket.

#### **Teljesítmény**

- Nyolc kötött letöltési és négy kötött feltöltési csatornát biztosít, így az internetkapcsolat akár nyolcszor gyorsabb lehet, mint a hagyományos, egyetlen csatornát használó DOCSIS 2.0 kábelmodemek esetében
- Az eszközök a legtöbb szolgáltató esetében hatékonyabb együttműködést kínálnak, mivel a nagy teljesítmény és megbízhatóság érdekében megfelelnek a következő specifikációknak:
	- **-** DPC3010: Megfelel a DOCSIS 3.0 szabvány előírásainak, és visszafelé kompatibilis a DOCSIS 2.0, 1.1, és 1.0 szabványokkal
	- **-** DPC3010: Megfelel az EuroDOCSIS 3.0 szabvány előírásainak, és visszafelé kompatibilis az EuroDOCSIS 2.0, 1.1, és 1.0 szabványokkal

#### **Kialakítás és funkciók**

- Színkóddal megjelölt portok és kábelek a könnyű telepítés és beállítás érdekében
- Plug and Play funkció a könnyebb telepíthetőség érdekében
- Mutatós, kompakt kialakítású, különböző pozícióban is használható: lefektethető vagy felállítható az asztalon vagy egy polcon, illetve könnyedén rögzíthető a falra is.
- Az elülső panel LED állapotjelző lámpái informatív, egyszerűen áttekinthető módon jelenítik meg a kábelmodem állapotát, és valós időben mutatják az adatátviteli tevékenységet

#### **Felügyelet**

■ Lehetővé teszi a szolgáltatótól érkező automatikus szoftverfrissítések telepítését

## <span id="page-11-0"></span>**A doboz tartalma**

A kábelmodem átvételekor ellenőrizze, hogy minden eszköz és kiegészítő megtalálható-e a dobozban, és hogy sértetlenek-e. A doboz általában az alábbiakat tartalmazza:

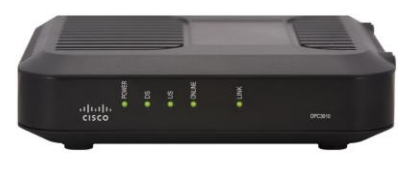

Egy Cisco DPC3010 vagy EPC3010 típusú DOCSIS 3.0 kábelmodem

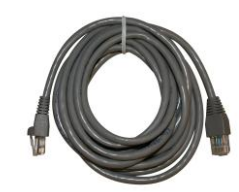

Egy Ethernet-kábel (CAT5/RJ-45) (Nem minden modem csomagjában található Ethernet-kábel.)

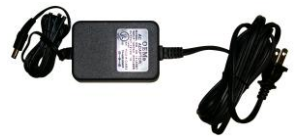

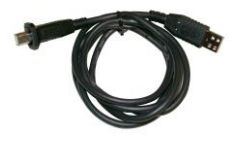

Egy hálózati adapter tápkábellel Egy USB-kábel (Nem minden modem csomagjában található USB-kábel.)

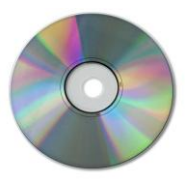

A felhasználói kézikönyv és az USB-illesztőprogramokat tartalmazó CD-ROM

Amennyiben a fenti elemek bármelyike hiányzik vagy sérült, kérjük, vegye fel a kapcsolatot szolgáltatójával.

**Megjegyzés:** Opcionálisan szüksége lehet egy kábeljelosztóra és további szabványos koaxiális kábelekre, ha videolejátszót, digitális otthoni kommunikációs terminált (DHCT), set-top átalakítót vagy televíziót szeretne a kábelmodemmel azonos kábelre csatlakoztatni.

## <span id="page-12-0"></span>**Az elülső panel bemutatása**

A kábelmodel elülső paneljén állapotjelző LED-ek találhatók, amelyek megjelenítik a kábelmodem aktuális állapotát, valamint az aktuális működés státuszát. Miután sikeresen regisztrálta a kábelmodemet a hálózaton, a **POWER** és **ONLINE** állapotjelző LED-ek folyamatosan világítanak, ezzel jelezve, hogy a kábelmodem be van kapcsolva, és teljesen működőképes. Az elülső panel LED állapotjelzőinek funkcióiról *Az elülső panelen található állapotjelző LED funkciói* [\(32.](#page-31-0) oldal) c. részben talál további információt.

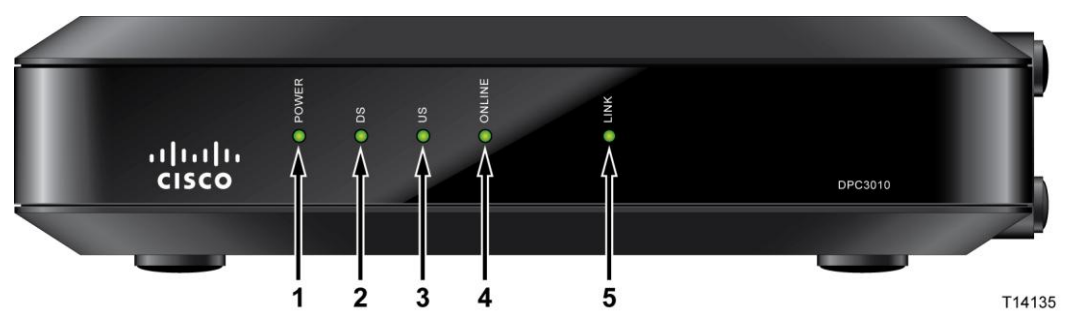

- **1 POWER** Akkor világít, ha a kábelmodem áram alatt van
- **2 DS** (Letöltés) Akkor világít, ha a kábelmodem letöltési jele(ke)t fogad. A DS LED villogni kezd, amikor a kábelmodem keresi a letöltési jelet
- **3 US** (Feltöltés) Akkor világít, ha működőképes a feltöltési kapcsolat, villogni kezd, amikor a kábelmodem kalibrálja ezt a kapcsolatot, illetve amikor a rendszer regisztrálása folyamatban van. A modem offline állapotában kialszik.
- **4 ONLINE** Akkor világít, ha a kábelmodem regisztrálva van a hálózaton, és teljesen működőképes
- **5 LINK** Nem világít, ha nincs Ethernet-/USB-eszköz csatlakoztatva a kábelmodemhez, és világít, ha egy ilyen eszköz csatlakoztatva van, illetve villog a kábelmodem és a számítógép közötti adatátvitelkor

**Megjegyzés:** Ha a kábelmodem sikeresen regisztrálva van a hálózaton, a **POWER** (LED 1), **DS** (LED 2), **US** (LED 3) és **ONLINE** (LED 4) állapotjelzők folyamatosan világítanak, jelezve, hogy a kábelmodem kapcsolódik az internethez, és teljesen működőképes.

## <span id="page-13-0"></span>**A hátsó panel bemutatása**

A következő ábrán a DPC3010 és EPC3010 DOCSIS 3.0 kábelmodemek hátsó paneljein található elemek láthatók.

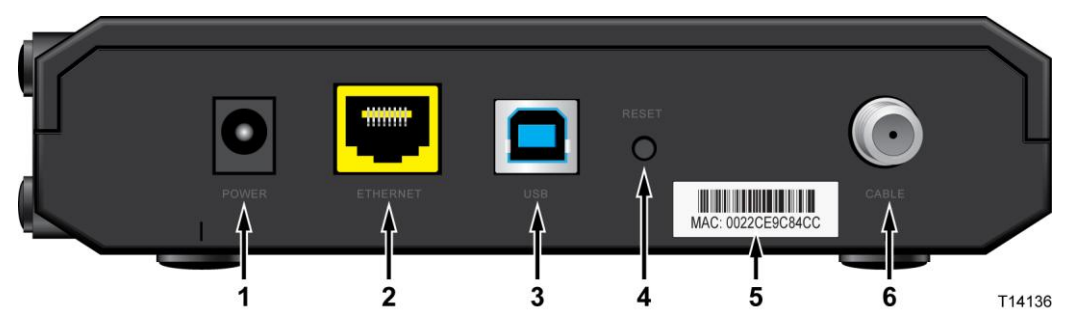

- **1 POWER** Itt csatlakoztatható a kábelmodemhez mellékelt váltóáramú hálózati adapter 12 V-os egyenáramú kimenete. Csak a kábelmodemhez mellékelt hálózati adaptert és tápkábelt használja
- **2 ETHERNET** A hálózati hídra csatlakozó RJ-45 Gigabit Ethernet port a számítógép Ethernet portjához csatlakozik. Ez a 10/100BASE-T kapcsolatokat is támogatja
- **3 USB** USB 2.0 port, amely a számítógép USB-portjához csatlakozik

**Megjegyzés:** Ez az opcionális USB-port nem minden modellen található meg.

**4 RESET** – Alapbeállítások pillanatkapcsoló (Gyári értékek visszaállítása)

**Megjegyzés:** A gomb csak karbantartási célokat szolgál. Csak akkor nyomja meg, ha szolgáltatója ezt kifejezetten kéri.

- **5 MAC-címet tartalmazó címke** A kábelmodem MAC-címét jeleníti meg
- **6 CABLE** F-csatlakozó az aktív kábelkapcsolaton keresztül a szolgáltatótól érkező jelek fogadására

**A** FIGYELEM:

**Óvja az eszközt a sérülésektől. Csak a kábelmodemhez mellékelt hálózati adaptert és tápkábelt használja.**

## <span id="page-14-0"></span>**Az internetszolgáltatás rendszerkövetelményei**

Győződjön meg róla, hogy a számítógép hardvere megfelel az alábbi minimális követelményeknek, vagy meghaladja azokat, hogy a kábelmodem megfelelően tudja kezelni a nagy sebességű internetszolgáltatást.

**Megjegyzés:** Szüksége lesz továbbá egy aktív bemeneti kábelre és egy internetkapcsolatra.

### **Minimális rendszerkövetelmények PC számítógép esetén**

- Számítógép Pentium MMX 133 vagy jobb processzorral
- **32 MB RAM**
- Webböngésző szoftver
- **CD-ROM** meghajtó

### **Minimális rendszerkövetelmények Macintosh számítógép esetén**

- MAC OS 7.5 vagy újabb
- 32 MB RAM

### **Rendszerkövetelmények Ethernet-kapcsolat esetén**

- PC számítógép Microsoft Windows 95 (vagy újabb) operációs rendszerrel, telepített TCP/IP protokollal vagy Apple Macintosh számítógép telepített TCP/IP protokollal
- Telepített, aktív 10/100BASE-T Ethernet hálózati kártya (NIC)

### **Rendszerkövetelmények USB-kapcsolat esetén**

- PC számítógép Microsoft Windows 98SE, ME, 2000, XP vagy Vista operációs rendszerrel
- Számítógépre telepített fő USB-port

## <span id="page-15-0"></span>**Hogyan állíthatom be a nagy sebességű internetkapcsolatomat?**

A kábelmodem használatához szükség van egy nagy sebességű internethozzáférésre. Ha még nem rendelkezik nagy sebességű internethozzáféréssel, létesítsen egy ilyen kapcsolatot a helyi szolgáltatójánál. Válassza az alábbi két lehetőség egyikét.

### **Nem rendelkezem nagy sebességű internet-hozzáféréssel**

Ha még *nincs* nagy sebességű internethozzáférése, szolgáltatója létrehoz egyet, így az Ön internetszolgáltatójává válik. Az internethozzáférésen keresztül e-maileket küldhet és fogadhat, valamint elérheti a webet és más internetes szolgáltatásokat.

Szolgáltatójának az alábbi adatokat kell megadnia:

- A modem sorozatszáma
- A modem Media Access Control (MAC) címe

Ezeket a számokat a kábelmodemen található vonalkódos címkéről olvashatja le. A sorozatszám egy betűkből és számokból álló karaktersor, amelyet az **S/N** betűpár előz meg. A MAC-cím egy betűkből és számokból álló karaktersor, amelyet a **MAC** betűsor előz meg. A következő ábrán egy vonalkódcímke látható.

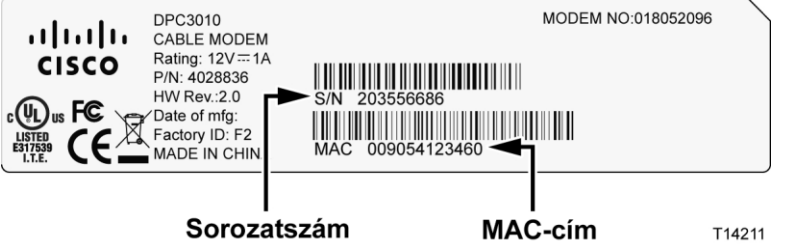

Írja be ezeket a számokat az itt megadott helyre.

Sorozatszám \_\_\_\_\_\_\_\_\_\_\_\_\_\_\_\_\_\_\_\_\_\_\_

MAC-cím \_\_\_\_\_\_\_\_\_\_\_\_\_\_\_\_\_\_\_\_\_\_\_\_

### **Már rendelkezem nagy sebességű internethozzáféréssel**

Ha már rendelkezik nagy sebességű internethozzáféréssel, meg kell adnia szolgáltatójának a kábelmodem sorozatszámát és MAC-címét. Használja a szakaszban korábban leírt sorozatszámot és MAC-címet.

## <span id="page-16-0"></span>**Hová érdemes elhelyezni a kábelmodemet?**

A kábelmodem számára az ideális hely az, ahol hozzáférhetők a szükséges aljzatok és egyéb eszközök. Gondolja át otthona vagy irodája elrendezését, és ha szükséges, vegye fel a kapcsolatot szolgáltatójával, hogy megtalálja a legjobb helyet a kábelmodem számára. Olvassa végig ezt a felhasználói kézikönyvet, mielőtt eldöntené, hová fogja elhelyezni a kábelmodemet.

Vegye figyelembe az alábbi javaslatokat:

- Helyezze el úgy számítógépét és a kábelmodemet, hogy azok közel legyenek egy elektromos hálózati aljzathoz.
- Helyezze el úgy számítógépét és a kábelmodemet, hogy azok közel legyenek egy meglévő kábelbemenethez, így nem lesz szükség újabb aljzatra a kábel számára. Legyen elég hely a számítógéphez és a modemhez csatlakozó kábelek megfeszítés vagy megtörés nélküli vezetésére.
- A levegőnek szabadon kell áramolnia a kábelmodem körül.
- Válasszon olyan helyet a kábelmodem számára, ahol az védve van a véletlen külső behatásoktól.

## **Hogyan rögzíthetem a falra a kábelmodemet?**

### **Az első lépés**

Elsőként válassza ki a megfelelő helyet a rögzítéshez. A rögzítéshez betonból, fából, illetve gipszkartonból készült fal is használható. A kiválasztott hely legyen minden irányból hozzáférhető, és fontos, hogy a kábeleket is könnyen, lazán lehessen a kábelmodemhez vezetni. Hagyjon helyet a kábelmodem alja és a padló vagy a polc között, hogy hozzáférhetők legyenek a kábelek. Hagyjon rá annyit a kábelekre, hogy a kábelmodemet karbantartási célból a kábelek leválasztása nélkül is ki lehessen emelni. Ezen kívül győződjön meg arról, hogy rendelkezésére állnak a következők:

- Két fali tipli  $4 \times 25$  mm-es csavarokhoz
- Két 4 x 25 mm-es laposfejű lemezcsavar
- Fúró 5 mm-es fa- vagy kőfúrásra alkalmas fejjel
- A következő oldalakon a fali rögzítés ábrája látható

### **Rögzítési utasítások**

A DPC3010 és EPC3010 kábelmodemek közvetlenül a falra rögzíthetők két dűbel, két csavar és a modem alján található rögzítőnyílások segítségével. A modem függőlegesen és vízszintesen is rögzíthető. Rögzítse a modemet az ábra szerint.

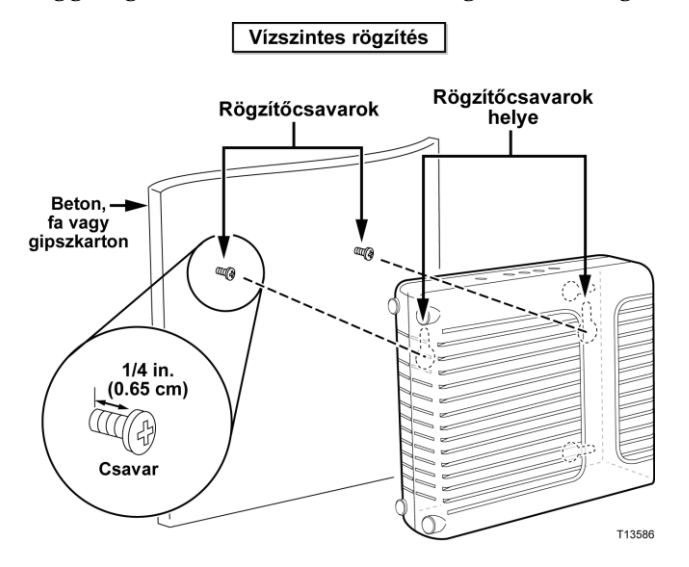

## **A rögzítőnyílások helye és mérete**

Az ábrán a modem alján található rögzítőnyílások helye és mérete látható. Az oldalon megadott információk segítségével rögzítheti a modemet a falra.

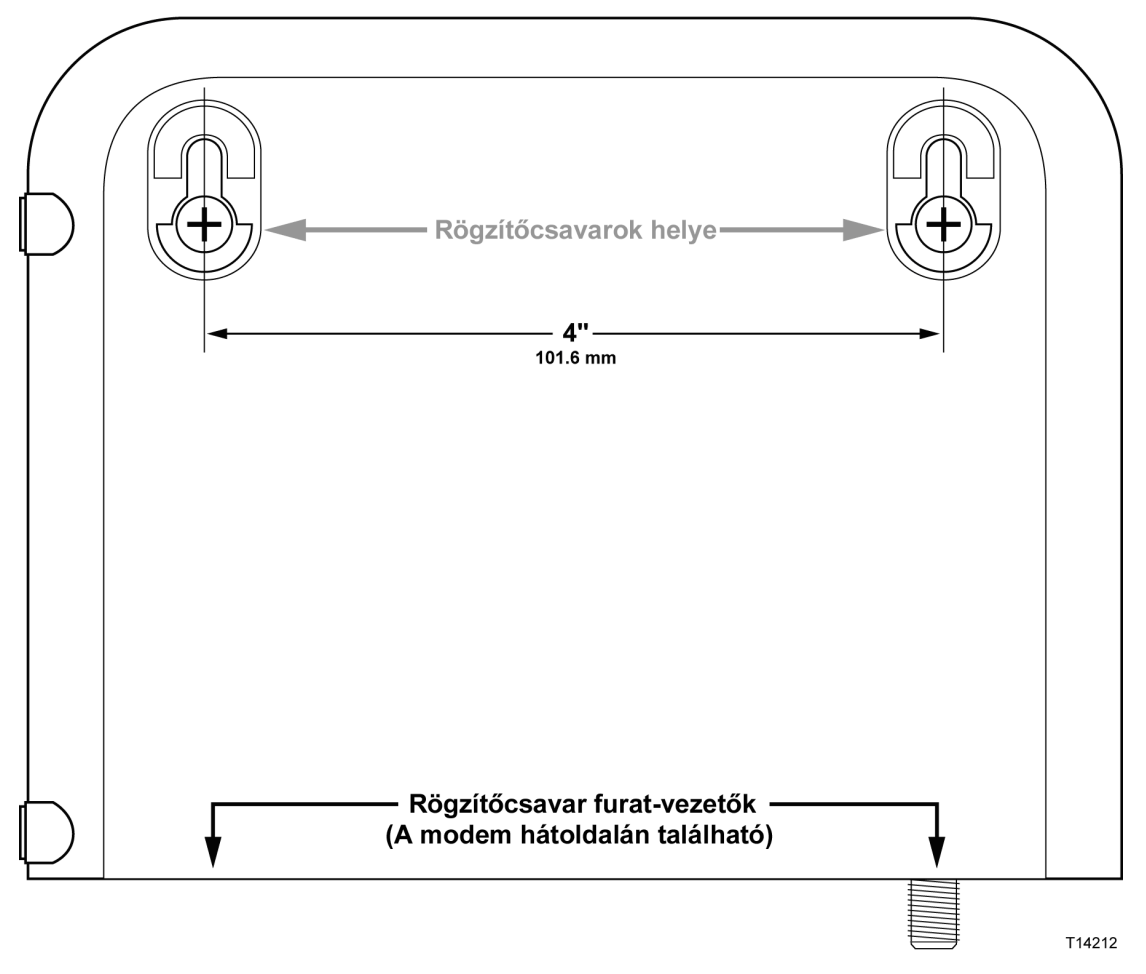

DPC3010 fali rögzítés sablonja

**Fontos:** A rajz nem méretarányos.

### **Rögzítési utasítások**

Az alábbi lépéseket követve rögzítheti a modemet a falra.

- **1** Jelölje ki azt a helyet a falon, ahova rögzíteni szeretné a modemet.
- **2** Helyezze a modemet a fal mellé olyan szögben, hogy a csavarrögzítő furatok vezetői felfelé és a fal felé nézzenek.
- **3** Helyezzen egy tollat, ceruzát vagy hasonló jelölőeszközt a nyílásba, és jelölje meg a falon a furatok helyét.
- **4** Egy 5 mm-es fúrófejjel fúrjon két furatot ugyanolyan magasságban a falba, egymástól 10,16 cm-re.
- **5** Gipszkarton falra vagy betonfelületre rögzíti a modemet, ahol nem használhat facsavart?
	- Ha **igen**, csavarja be a rögzítőcsavarokat a falba, és folytassa a 6. lépéstől.
	- Ha **nem**, folytassa a 6. lépéstől.
- **6** Csavarja be a rögzítőcsavarokat, de hagyjon körülbelül 6 mm helyet a csavar feje és a fal között.
- **7** Bizonyosodjon meg arról, hogy egyetlen kábel vagy vezeték sem csatlakozik a kábelmodemhez.
- **8** Emelje a helyére a kábelmodemet. A rögzítőcsavarokat befogadó nyílások (ezek a modem hátoldalán találhatók) szélesebb végét csúsztassa a rögzítőcsavarokra, majd csúsztassa lefelé a modemet, amíg a kulcslyuk alakú nyílás aljára nem ér a csavar.

**Fontos:** Mielőtt elengedné a modemet, győződjön meg arról, hogy a csavarok szilárdan tartják azt.

**9** Csatlakoztassa a kábeleket és vezetékeket a modemhez.

## **Hogyan csatlakoztathatom az eszközeimet az internethez?**

A kábelmodemmel csatlakozhat az internethez, és ezt az internetkapcsolatot megoszthatja más otthoni vagy irodai internetes eszközökkel is. Egy kapcsolat több eszköz között való megosztását hálózatnak nevezzük.

### **Internetes eszközök csatlakoztatása és telepítése**

Az internethez való hozzáféréshez először telepíteni kell a kábelmodemet. Előfordulhat, hogy a telepítést képzett szakemberre is bízhatja. Erről szolgáltatójánál tájékozódhat.

#### **Eszközök csatlakoztatása**

Az alábbi ábrán a rendelkezésére álló hálózatépítési lehetőségek egyikét láthatja.

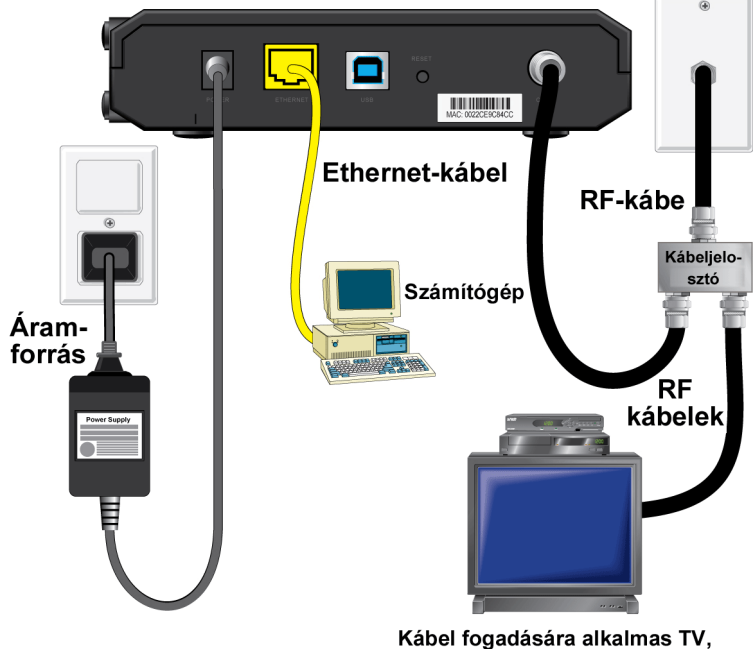

T14137

videomagnó vagy beltéri vevőegység

## **Csatlakozás a kábelmodemmel nagy sebességű adatszolgáltatáshoz**

A következő telepítési folyamat biztosítja a kábelmodem megfelelő telepítését és beállítását.

**1** Válasszon egy megfelelő és biztonságos helyet a kábelmodem számára (áramforráshoz közel, az aktív kábelkapcsolathoz közel, emellett nagy sebességű internetkapcsolat használata esetén a számítógéphez közel, illetve VoIP szolgáltatás használata esetén a telefonvonalhoz közel).

#### **FIGYELEM:**  $\bigwedge$

- **A személyi sérülések vagy a készülék károsodásának elkerülése érdekében a következő lépéseket pontosan a megadott sorrendben hajtsa végre.**
- **Az áramütés elkerülése érdekében a vezetékeknek és a kábeleknek megfelelően szigeteltnek kell lenniük.**
- **Áramtalanítsa a kábelmodemet, mielőtt csatlakoztatná azt bármilyen eszközhöz.**
- **2** Kapcsolja ki számítógépét és a többi hálózati eszközét, majd húzza ki azokat az áramforrásból.
- **3** A szolgáltatótól kapott aktív RF koaxiális kábelt csatlakoztassa a **CABLE** feliratú nyílásba a modem hátulján.

**Megjegyzés:** Ha televíziót, DHCT eszközt, set-top boxot vagy videomagnót szeretne ugyanezen a kábelkapcsolaton keresztül csatlakoztatni, szüksége lesz egy kábeljelosztóra (külön kapható). Mindenképpen érdeklődjön szolgáltatójánál, mielőtt jelosztót használna, mert jelosztó használata esetén gyengülhet a jel.

- **4** Az alábbi módszerek egyikével csatlakoztassa a számítógépet és a kábelmodemet:
	- **Ethernet-kapcsolat**: Keresse meg a sárga Ethernet-kábelt, és csatlakoztassa annak egyik végét a számítógép Ethernet-portjához, a másikat pedig a sárga **ETHERNET** feliratú porthoz a modem hátsó paneljén.

**Megjegyzés:** Ha több Ethernet-eszközt szeretne használni, mint ahány Ethernet-port található a készüléken, használjon többportos külső Ethernet switch eszközöket.

 **USB-kapcsolat:** Keresse meg a kék USB-kábelt, csatlakoztassa annak egyik végét a számítógép egyik **USB**-portjába, majd a kábel másik végét csatlakoztassa a kék **USB** feliratú aljzathoz a modem hátsó paneljén.

**Fontos:** Ha USB-kapcsolatot használ, telepítenie kell a megfelelő USB-illesztőprogramokat a számítógépre. További részleteket az *USB-illesztőprogramok telepítése* részben talál (24. oldal).

**Megjegyzés:** Egyszerre két számítógépet is összeköthet a kábelmodemmel, ha az egyiket az Ethernet-porton, a másikat az USB-porton keresztül csatlakoztatja. Ugyanakkor ne csatlakoztasson egy számítógépet a kábelmodemhez egyszerre az Ethernet -porton és az USB-porton keresztül is.

#### **Csatlakozás a kábelmodemmel nagy sebességű adatszolgáltatáshoz**

- **5** Keresse meg a kábelmodemhez mellékelt hálózati adaptert. Illessze a hengeres egyenáramú csatlakozót (ezt vékony vezetékpár köti össze a hálózati adapterrel) a **POWER** feliratú aljzatba a modem hátsó paneljén. Ezután csatlakoztassa a tápkábelt egy fali aljzatba a kábelmodem árammal való ellátásához. A kábelmodem automatikusan megkeresi a szélessávú adathálózatot és bejelentkezik. Ez többnyire legfeljebb 2-5 percig tart. A modem akkor válik használhatóvá, ha a **POWER, DS, US** és **ONLINE** állapotjelző LED-ek villogása megszűnik, és azok folyamatosan világítani kezdenek.
- **6** Csatlakoztassa az áramforráshoz és kapcsolja be számítógépét, és a többi otthoni hálózati eszközét. A kábelmodemen található, a megfelelő eszközökhöz tartozó **LINK** állapotjelző LED-nek világítania vagy villognia kell.
- **7** Amint a kábelmodem létrehozza az internetkapcsolatot, az internetes eszközök többsége azonnal kapcsolódhat az internetre.

**Megjegyzés:** Ha számítógépén nincs internetkapcsolat, olvassa el a *Hogyan állítsam be a TCP/IP protokollt?* részt a *Gyakran ismételt kérdések* fejezetben (26. oldal), ahol további felvilágosítást kaphat a számítógép internetkapcsolatának beállításáról. Ha nem számítógépet állít be, olvassa el az adott eszköz felhasználói kézikönyvének a DHCP vagy az IP-cím beállítására vonatkozó fejezetét. Ellenőrizze azt is, hogy megfelelően végrehajtotta-e az *USB-illesztőprogramok telepítése* című fejezet (24. oldal) lépéseit.

## <span id="page-23-0"></span>**USB-illesztőprogramok telepítése**

Az USB-illesztőprogramok telepítéséhez a számítógépnek rendelkeznie kell USB hálózati felülettel, és a Microsoft Windows 2000 vagy Windows XP operációs rendszert kell futtatnia. A fejezetben a kábelmodem USB-illesztőprogramjainak telepítésével kapcsolatos útmutatást talál.

A kábelmodemhez szükséges USB-illesztőprogramokat a kábelmodemhez mellékelt **telepítő CD** gyökérmappájában találja.

**Megjegyzés:** Ha nem használja az USB-felületet, nem kell elolvasnia ezt a részt.

### **Az USB-illesztőprogramok telepítése**

Az USB-illesztőprogramok telepítése operációs rendszerenként eltérő. Kövesse az operációs rendszerének megfelelő telepítési útmutatót.

#### **Az USB-illesztőprogramok telepítése**

- **1** Helyezze be a **telepítő CD-t** a számítógép CD-ROM meghajtójába.
- **2** Győződjön meg arról, hogy a kábelmodem áram alatt van, és hogy a kábelmodem elülső paneljén található **POWER** állapotjelző LED folyamatosan zöld színnel világít.
- **3** Csatlakoztassa az USB-kábelt a számítógép USB-portjához. Ezután csatlakoztassa az USB-kábel másik végét az átjáró USB-portjához.
- **4** Kattintson a **Tovább** gombra az Új hardver varázsló ablakában.
- **5** Válassza a **Megfelelő illesztőprogram keresése az eszközhöz (javasolt)** lehetőséget az Új hardver varázsló ablakában, majd kattintson a **Tovább** gombra.
- **6** Jelölje ki a **CD-ROM meghajtók** lehetőséget az Új hardver varázsló ablakában, majd kattintson a **Tovább** gombra.
- **7** Kattintson a **Tovább** gombra az Új hardver varázsló ablakában. A rendszer megkeresi a hardvereszköz illesztőprogramfájlját.
- **8** Miután a rendszer megtalálta az USB-illesztőprogramot, megnyílik a Nem található digitális aláírás ablak, amely a telepítés folytatására vonatkozó megerősítést kér.
- **9** A telepítés folytatásához kattintson az **Igen** gombra. Ismét megnyílik az Új hardver varázsló ablaka, és egy üzenettel jelzi, hogy befejeződött a telepítés.
- **10** Az Új hardver varázsló ablakának bezárásához kattintson a **Befejezés** gombra. Az USB-illesztőprogramok telepítve vannak a számítógépen, és az USB-eszközök használatra készek.
- **11** Próbáljon csatlakozni az internethez. Ha nem tud csatlakozni az internethez, tekintse meg a *Gyakran ismételt kérdések* című fejezetet ([26.](#page-25-0) oldal). Ha továbbra sem tud csatlakozni az internethez, további segítségért vegye fel a kapcsolatot szolgáltatójával.

#### **Az USB-illesztőprogramok telepítése Windows XP rendszereken**

- **1** Helyezze be az **USB kábelmodem-illesztőprogram telepítő lemezét** a számítógép CD-ROM meghajtójába.
- **2** Várjon, amíg a kábelmodem elülső paneljén található **ONLINE** állapotjelző LED folyamatosan zölden kezd világítani.
- **3** Jelölje ki a **Telepítsen listából vagy adott helyről (haladóknak)** lehetőséget az Új hardver varázsló ablakában, majd kattintson a **Tovább** gombra.
- **4** Jelölje ki a **Keresés cserélhető adathordozókon (hajlékonylemez, CD-ROM)** lehetőséget az Új hardver varázsló ablakában, majd kattintson a **Tovább** gombra.
- **5** A telepítés folytatásához kattintson a **Telepítés folytatása** gombra a Hardvertelepítés ablakban. Ismét megnyílik az Új hardver varázsló ablaka, és jelzi, hogy befejeződött a telepítés.
- **6** Az Új hardver varázsló ablakának bezárásához kattintson a **Befejezés** gombra. Az USB-illesztőprogramok telepítve vannak a számítógépen, és az USB-eszközök használatra készek.
- **7** Próbáljon csatlakozni az internethez. Ha nem tud csatlakozni az internethez, tekintse meg a *Gyakran ismételt kérdések* című fejezetet ([26.](#page-25-0) oldal). Ha továbbra sem tud csatlakozni az internethez, további segítségért vegye fel a kapcsolatot szolgáltatójával.

## <span id="page-25-0"></span>**Gyakran ismételt kérdések**

### **K. Hogyan állítsam be a TCP/IP protokollt?**

V. A TCP/IP protokoll beállításához szüksége van egy Ethernet hálózati kártyára, valamint a számítógépre telepített TCP/IP kommunikációs protokollra. A TCP/IP az internet eléréséhez használt kommunikációs protokoll. A fejezetben a TCP/IP beállítására vonatkozó, az internetes eszközök Microsoft Windows vagy Macintosh környezetben való használatát lehetővé tevő útmutatót talál.

Microsoft Windows környezetben a TCP/IP protokoll operációs rendszerenként eltérő. Kövesse az operációs rendszerének megfelelő telepítési útmutatót.

#### **A TCP/IP konfigurálása Windows 95, 98, 98SE vagy ME rendszereken**

- **1** Kattintson a **Start** gombra, válassza a **Beállítások**, majd a **Vezérlőpult** elemet.
- **2** Kattintson duplán a **Hálózat** ikonra a Vezérlőpult ablakában.
- **3** Tekintse át a telepített hálózati összetevők listáját a **Konfiguráció** lapon annak ellenőrzéséhez, hogy a számítógépen elérhető-e a TCP/IP protokoll és egy Ethernet-csatoló.
- **4** Szerepel a TCP/IP protokoll a telepített hálózati összetevők listáján?
	- Ha **igen**, folytassa a 7. lépéstől.
	- Ha **nem**, kattintson a **Hozzáadás**, **Protokoll**, majd ismét a **Hozzáadás** gombra, ezután folytassa az 5. lépéstől.
- **5** Kattintson a **Microsoft** lehetőségre a Gyártók listában.
- **6** Kattintson a **TCP/IP** lehetőségre a Hálózati protokollok listában, majd kattintson az **OK** gombra.
- **7** Kattintson a **TCP/IP Ethernet-csatoló** protokollra, majd kattintson a **Tulajdonságok** lehetőségre.
- **8** Kattintson az **IP-cím** fülre, és válassza az **IP-cím automatikus kérése** lehetőséget.
- **9** Kattintson az **Átjáró** fülre, és ellenőrizze, hogy ezek a mezők üresek-e. Ha nem üresek, jelölje ki a tartalmukat, és törölje az adatokat.
- **10** Kattintson a **DNS-beállítások** fülre, majd jelölje ki a **DNS letiltása** lehetőséget.
- **11** Kattintson az **OK** gombra.
- **12** Ha a rendszer végzett a fájlok másolásával, kattintson az **OK** gombra, majd zárja be az összes hálózati ablakot.
- **13** A megnyíló Rendszerbeállítások módosítása párbeszédpanelen kattintson az **IGEN** gombra a számítógép újraindításához. A számítógép újraindul. A TCP/IP protokoll be van állítva a számítógépen, és az Ethernet-eszközök használatra készek.
- **14** Próbáljon csatlakozni az internethez. Ha nem tud csatlakozni az internethez, további segítségért vegye fel a kapcsolatot szolgáltatójával.

#### **A TCP/IP konfigurálása Windows 2000 rendszereken**

- **1** Kattintson a **Start** gombra, válassza a **Beállítások**, majd a **Hálózati és telefonos kapcsolatok** elemet.
- **2** A Hálózati és telefonos kapcsolatok ablakban kattintson duplán a **Helyi kapcsolat** ikonra.
- **3** A Helyi kapcsolat állapotablakában kattintson a **Tulajdonságok** lehetőségre.
- **4** A Helyi kapcsolat Tulajdonságok ablakában kattintson az **Internetprotokoll (TCP/IP)** lehetőségre, majd kattintson a **Tulajdonságok** lehetőségre.
- **5** Az Internetprotokoll (TCP/IP) Tulajdonságok ablakában jelölje ki az **IP-cím automatikus kérése** és a **DNS-kiszolgáló címének automatikus kérése** lehetőségeket, majd kattintson az **OK** gombra.
- **6** Kattintson az **Igen** gombra, ezután a számítógép újra fog indulni a Helyi hálózat ablak megnyitásakor. A számítógép újraindul. A TCP/IP protokoll be van állítva a számítógépen, és az Ethernet-eszközök használatra készek.
- **7** Próbáljon csatlakozni az internethez. Ha nem tud csatlakozni az internethez, további segítségért vegye fel a kapcsolatot szolgáltatójával.

#### **A TCP/IP konfigurálása Windows XP rendszereken**

- **1** Kattintson a **Start** gombra, majd a Start menü beállításaitól függően válassza az alábbi lehetőséget egyikét:
	- Ha a Windows XP alapértelmezett Start menüjét használja, kattintson a **Csatlakozás** elemre, válassza **Az összes kapcsolat megjelenítése** lehetőséget, majd folytassa a 2. lépéstől.
	- Ha a Windows XP klasszikus Start menüjét használja, kattintson a **Beállítások** elemre, válassza a **Hálózati kapcsolatok** lehetőséget, kattintson a **Helyi kapcsolat** ikonra, majd folytassa a 3. lépéstől.
- **2** A Hálózati kapcsolatok ablak Helyi hálózat vagy Nagy sebességű internetkapcsolat részében kattintson duplán a **Helyi kapcsolat** elemre.
- **3** A Helyi kapcsolat állapotablakában kattintson a **Tulajdonságok** lehetőségre.
- **4** A Helyi kapcsolat Tulajdonságok ablakában kattintson az **Internetprotokoll (TCP/IP)** lehetőségre, majd kattintson a **Tulajdonságok** lehetőségre.
- **5** Az Internetprotokoll (TCP/IP) Tulajdonságok ablakában jelölje ki az **IP-cím automatikus kérése** és a **DNS-kiszolgáló címének automatikus kérése** lehetőségeket, majd kattintson az **OK** gombra.
- **6** Kattintson az **Igen** gombra, ezután a számítógép újra fog indulni a Helyi hálózat ablak megnyitásakor. A számítógép újraindul. A TCP/IP protokoll be van állítva a számítógépen, és az Ethernet-eszközök használatra készek.
- **7** Próbáljon csatlakozni az internethez. Ha nem tud csatlakozni az internethez, további segítségért vegye fel a kapcsolatot szolgáltatójával.

#### **A TCP/IP konfigurálása Macintosh rendszereken**

- **1** A Finder jobb felső sarkában kattintson az **Apple** ikonra. Görgessen a **Vezérlőpultok** elemhez, majd kattintson a **TCP/IP** lehetőségre.
- **2** A Finder területén, a képernyő felső részén kattintson a **Szerkesztés** lehetőségre. Görgessen a menü aljára, majd kattintson a **Felhasználói mód** elemre.
- **3** Kattintson a **Haladó** lehetőségre a Felhasználói mód ablakban, majd kattintson az **OK** gombra.
- **4** A TCP/IP ablak Csatlakozás részében a kattintson a le/fel választónyilakra, majd kattintson a **DHCP szerver használata** lehetőségre.
- **5** A TCP/IP ablakban kattintson a **Beállítások** lehetőségre, majd a TCP/IP beállításai ablakban kattintson az **Aktív** lehetőségre.

**Megjegyzés:** Ellenőrizze, hogy a **Betöltés csak szükség esetén** beállítás *ne legyen bejelölve*.

- **6** Győződjön meg arról, hogy a TCP/IP ablak jobb felső sarkában található **802.3 használata** beállítás nincs bejelölve. Ha a beállítás mellett pipa található, törölje azt, majd kattintson az **Info** lehetőségre a bal alsó sarokban.
- **7** Látható egy Hardvercím feliratú elem az ablakban?
	- Ha **igen**, kattintson az **OK** gombra. A TCP/IP vezérlőpultablak bezárásához kattintson a **Fájl** elemre, majd görgessen le a **Zárd be** lehetőségig, és kattintson rá. Ezzel befejezte az eljárást.
	- Ha **nem**, ki kell kapcsolnia Macintosh számítógépét.
- **8** Miután kikapcsolt a számítógép, tartsa lenyomva egyszerre a **Command (Apple)**, az **Option**, a **P** és az **R** billentyűket a billentyűzeten. E billentyűk nyomva tartása mellett kapcsolja be Macintosh számítógépét, és addig ne engedje fel a billentyűket, amíg háromszor nem hallotta az Apple hangjelzést. Ezután engedje fel a billentyűket, és hagyja újraindulni a számítógépet.
- **9** Ha a számítógép teljesen újraindult, ismételje meg az 1-7. lépéseket, és ellenőrizze, hogy a TCP/IP beállítások megfelelőek. Ha számítógépének továbbra sincs hardvercíme, vegye fel a kapcsolatot Apple viszonteladójával, vagy az Apple műszaki tanácsadó központjával.

## **K. Hogyan újíthatom meg PC számítógépem IP-címét?**

V. Ha PC számítógépe nem tud csatlakozni az internethez a kábelmodem bejelentkezése után sem, előfordulhat, hogy a számítógép nem újította meg IP-címét. Az IP-cím megújításához kövesse az operációs rendszerének megfelelő telepítési útmutatót.

#### **Az IP-cím megújítása Windows 95, 98, 98SE, vagy ME rendszereken**

- **1** Kattintson a **Start** gombra, majd a **Futtatás** elemre a Futtatás ablak megnyitásához.
- **2** Írja be a **winipcfg** parancsot a Megnyitás mezőbe, majd kattintson az **OK**  gombra a parancs végrehajtásához. Megnyílik az IP-konfiguráció ablak.
- **3** Kattintson a felső mező jobb oldalán található lefelé mutató nyílra, majd válassza ki a számítógépére telepített Ethernet-csatolót. Az IP-konfiguráció ablakban megjelennek az Ethernet-csatoló adatai.
- **4** Kattintson az **Elengedés** gombra, majd kattintson a **Megújítás** elemre. Az IP-konfiguráció ablakban megjelenik az új IP-cím.
- **5** Nyomja meg az **OK** gombot az IP-konfiguráció ablak bezárásához, ezzel a műveletet sikeresen befejezte.

**Megjegyzés:** Ha nem tud csatlakozni az internethez, további segítségért vegye fel a kapcsolatot szolgáltatójával.

#### **Az IP-cím megújítása Windows NT, 2000 vagy XP rendszereken**

- **1** Kattintson a **Start** gombra, majd a **Futtatás** elemre. Megnyílik a Futtatás ablak.
- **2** Írja be a **cmd** parancsot a Megnyitás mezőbe, majd kattintson az **OK** gombra a parancs végrehajtásához. Megnyílik egy ablak a parancssorral.
- **3** A C:/ promptnál írja be az **ipconfig/release** parancsot, majd nyomja meg az **Enter** billentyűt. A rendszer felszabadítja az IP-címet.
- **4** A C:/ promptnál írja be az **ipconfig/renew** parancsot, majd nyomja meg az **Enter** billentyűt. A rendszer megjeleníti az új IP-címet.
- **5** A Parancssor ablak bezárásához kattintson az **X** gombra az ablak jobb felső részén. Ezzel be is fejezte az eljárást.

**Megjegyzés:** Ha nem tud csatlakozni az internethez, további segítségért vegye fel a kapcsolatot szolgáltatójával.

#### **K. Mit tegyek, ha nem vagyok kábeltévé-előfizető?**

V. Ha körzetében van kábeltévé-szolgáltatás, előfordulhat, hogy elérhető adatszolgáltatás is a kábeltévé-szolgáltatásra való előfizetéssel vagy anélkül. Kérjen teljes körű tájékoztatást szolgáltatójától a kábelszolgáltatásokkal és a nagy sebességű internet-hozzáféréssel kapcsolatban.

#### **K. Hogyan kérhetem a telepítést?**

V. Vegye fel a kapcsolatot szolgáltatójával, és érdeklődjön arról, hogy kérheti-e hivatásos szakember segítségét a telepítéshez. Ha szakember végzi a telepítést, akkor biztosan megfelelően lesz összekötve a modem és a számítógép, és megfelelő lesz minden hardver- és szoftverbeállítás. Ezzel kapcsolatban szolgáltatója tud bővebb felvilágosítást nyújtani.

#### **K. Hogyan kapcsolódik a kábelmodem a számítógépemhez?**

V. A kábelmodem USB-porton vagy az 1000/100BASE-T Ethernet porton keresztül kapcsolódik a számítógéphez. Ha az Ethernet felületet szeretné használni, szerezzen be egy Ethernet-kártyát bármelyik számítógépes szaküzletben vagy irodatechnikai kereskedőnél, illetve saját szolgáltatójától.

#### **K. A kábelmodem csatlakoztatása után hogyan csatlakozhatom az internethez?**

V. Szolgáltatója az internetszolgáltatójává válik. Az internetszolgáltatók számos szolgáltatást, például levelezést, csevegést, híreket és információs szolgáltatásokat kínálhatnak. Szolgáltatója el fogja látni a szükséges szoftverekkel.

#### **K. Tudok egyszerre TV-műsort nézni és internetezni?**

V. Természetesen! Ha előfizet egy kábeltelevíziós szolgáltatásra, nézheti a TV-műsort a kábelmodem használata közben is, de ehhez szüksége lesz egy külön megvásárolható kábeljelosztóra.

#### **K. Futtatható egynél több eszköz a kábelmodemmel?**

V. Igen. Ha szolgáltatója lehetővé teszi, egy kábelmodem akár 63 Ethernet-eszközt is támogat a felhasználó által biztosított Ethernet-elosztókon vagy útválasztókon keresztül. Ezeket a legtöbb számítógépes szaküzletben beszerezheti. Egy másik felhasználó is csatlakozhat egy időben a kábelmodemhez annak USB-portján keresztül. További segítségért lépjen kapcsolatba szolgáltatójával.

## **Gyakori problémák elhárítása**

#### **Nem értem, mit jelentenek az elülső panel állapotjelzői**

Az elülső panel LED állapotjelzőinek funkcióiról *Az elülső panelen található állapotjelző LED funkciói* [\(32.](#page-31-0) oldal) szakaszban talál további információt.

#### **A kábelmodem nem ismeri fel az Ethernet-kapcsolatot**

- Ellenőrizze, hogy számítógépében van-e Ethernet-kártya, és hogy annak illesztőprogramja megfelelően van-e telepítve. Az Ethernet-kártya telepítése során pontosan tartson be minden utasítást.
- Figyelje meg, mit mutatnak az elülső panel állapotjelzői.

#### **A kábelmodem nem ismeri fel az Ethernet-kapcsolatot az elosztó csatlakoztatása után**

Ha több számítógépet csatlakoztat a kábelmodemhez, először csatlakoztassa a kábelmodemet az elosztóhoz a kimenő porton keresztül egy megfelelő keresztbe kötött (crossover) kábel használatával. Az elosztó LINK feliratú LED-je folyamatosan világítani fog.

#### **A kábelmodem nem ismeri fel a kábelkapcsolatot**

- A modem szabványos, 75 ohmos ellenállású RF koaxiális kábelt használ. Ha ettől eltérő kábelt használ, a kábelmodem nem fog megfelelően működni. Vegye fel a kapcsolatot szolgáltatójával, hogy eldönthesse, biztosan megfelelő kábelt használ-e.
- Lehet, hogy a hálózati kártya vagy az USB-felület nem működik megfelelően. Az ezekkel kapcsolatos hibaelhárítást a megfelelő eszköz dokumentációja alapján végezze el.

## <span id="page-30-0"></span>**Tippek a teljesítmény növelésére**

### **Ellenőrzés és javítás**

Ha a kábelmodem nem a várt módon működik, az alábbi tippek segíthetnek. Ha továbbra is segítségre szorul, vegye fel a kapcsolatot szolgáltatójával.

- Ellenőrizze, hogy a kábelmodem tápkábele megfelelően be van-e dugva egy fali aljzatba.
- Győződjön meg arról, hogy a kábelmodem tápkábele nem olyan fali aljzatba van bedugva, amelyet egy fali kapcsoló vezérel. Ha mégis kapcsoló vezérli a fali aljzatot, bizonyosodjon meg arról, hogy a kapcsoló **bekapcsolt** állásban van.
- Ellenőrizze, hogy a kábelmodem elülső paneljén található **ONLINE** állapotjelző LED világít-e.
- Ellenőrizze, hogy működik-e a kábelszolgáltatás, és hogy támogatja-e a kétirányú szolgáltatást.
- Ellenőrizze, hogy minden kábel megfelelően be van-e dugva, és a megfelelő kábeleket használja-e.
- $\blacksquare$  Ha Ethernet-kapcsolatot használ, győződjön meg arról, hogy a TCP/IP megfelelően van telepítve és konfigurálva.
- Ha USB-kapcsolatot használ, ellenőrizze, hogy *Az USB-illesztőprogramok telepítése* [\(24.](#page-23-0) oldal) részben leírtak szerint járt-e el.
- Ellenőrizze, hogy felhívta-e szolgáltatóját, és megadta-e a kábelmodem sorozatszámát és MAC-címét.
- Ha jelosztót használ, és egyéb eszközöket is csatlakoztat a kábelmodemhez, távolítsa el a kábeljelosztót, és csatlakoztassa újra a kábeleket úgy, hogy a kábelmodem közvetlenül csatlakozzon a bejövő kábelhez. Ha így megfelelően működik a kábelmodem, akkor előfordulhat, hogy hibás a kábeljelosztó, és ki kell cserélni.
- Az Ethernet-kapcsolat teljesítménye akkor a legjobb, ha számítógépében gigabites Ethernet-kártya található.

## <span id="page-31-0"></span>**Az elülső panelen található állapotjelző LED funkciói**

### **Első bekapcsolás, kalibrálás és regisztráció**

A következő táblázat azt ismerteti, hogy milyen jelzést kell adnia a kábelmodem állapotjelző LED-jeinek a bekapcsolás, kalibrálás és a hálózati regisztráció során. A táblázat segítségével felismerhetők a kábelmodem bekapcsolása, kalibrálása és regisztrálása során jelentkező problémák.

**Megjegyzés:** A 8. lépés (A regisztráció kész) befejezése után a modem azonnal továbblép a 9. lépésre (Szokásos működés). Lásd a *Szokásos működés* táblázatot [\(33.](#page-32-0) oldal).

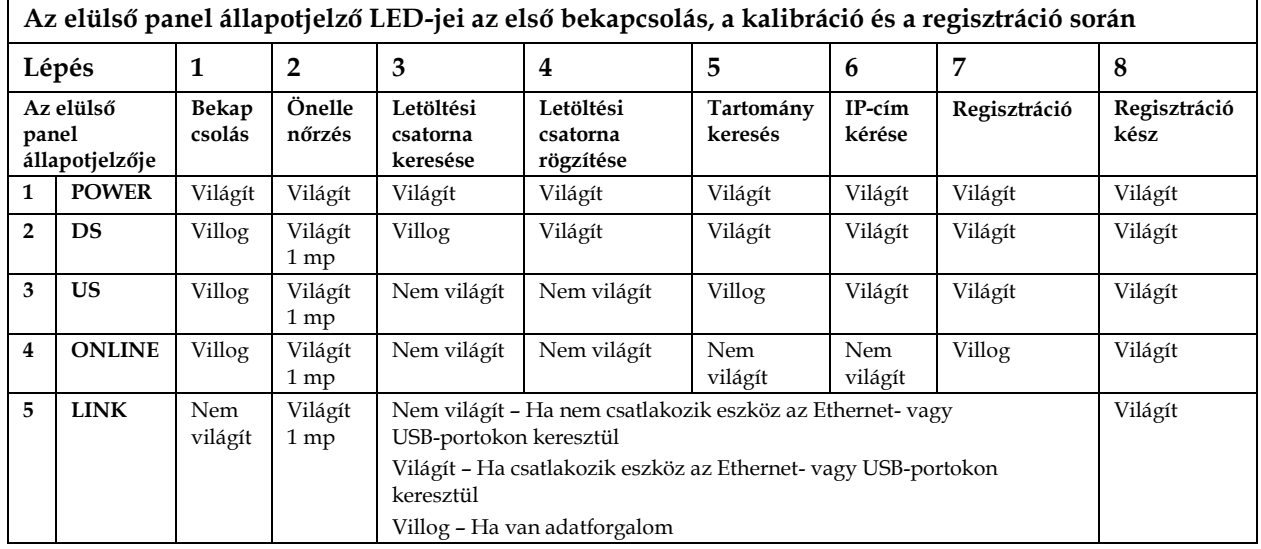

## <span id="page-32-0"></span>**Szokásos működés**

A következő táblázat ismerteti, hogy a szokásos működés során hogyan működnek a kábelmodem elülső paneljének állapotjelző LED-jei.

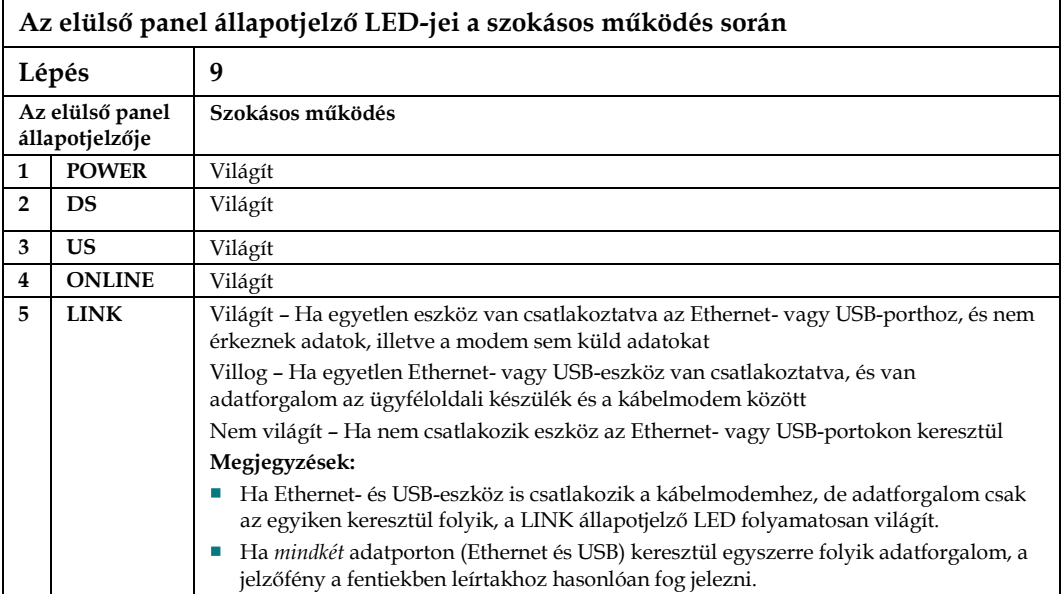

## **Speciális körülmények**

A következő táblázat ismerteti, hogy speciális körülmények esetén hogyan működnek a kábelmodem elülső paneljének állapotjelző LED-jei, jelezve, hogy a hálózati hozzáférése le van tiltva.

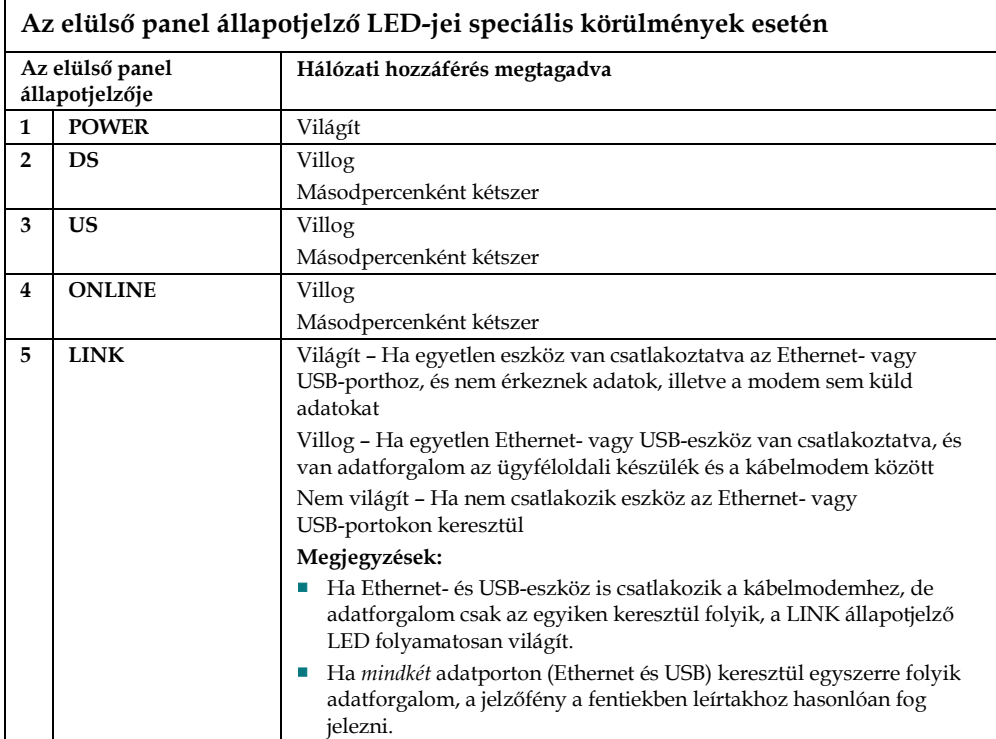

## <span id="page-34-0"></span>**Megjegyzések**

### **Védjegyek**

A Cisco és a Cisco embléma a Cisco és/vagy leányvállalatai védjegyei vagy bejegyzett védjegyei az Egyesült Államokban és más országokban/térségekben. A Cisco védjegyeinek listáját a [www.cisco.com/go/trademarks](http://www.cisco.com/go/trademarks) oldal tartalmazza. A DOCSIS a Cable Television Laboratories, Inc. bejegyzett védjegye. Az EuroDOCSIS a Cable Television Laboratories, Inc. védjegye.

Harmadik felek megemlített védjegyeinek birtokosa az adott tulajdonos.

A partner szó használata nem jelenti azt, hogy a Cisco-nak bármiféle társulási szerződése van az adott vállalattal. (1009R)

## **Felelősséget kizáró nyilatkozat**

A Cisco Systems, Inc. nem vállal felelősséget a kézikönyvben szereplő hibákért és pontatlanságokért. Fenntartjuk a jogot a kézikönyv előzetes bejelentés nélküli módosítására.

## **Szerzői jogi megjegyzések**

© 2009-2010, 2012 Cisco Systems, Inc. Minden jog fenntartva. Nyomtatva az Amerikai Egyesült Államokban

A kézikönyvben foglaltakat előzetes bejelentés nélkül is megváltozhatjuk. A dokumentum egyetlen része sem másolható a Cisco Systems, Inc. kifejezett írásos engedélye nélkül.

### **Megjegyzések a szoftver és a firmware használatához**

A termékhez tartozó szoftverre és firmware programra szerzői jogi védelem vonatkozik, azokat a licencszerződés szerint használhatja. A terméket csak a licencszerződésben leírtak szerint használhatja. A szerződést a termékhez kapott CD-ROM lemezen olvashatja el.

## <span id="page-35-0"></span>**További információk**

## **Ha kérdése van**

Ha műszaki jellegű kérdése van, hívja a Cisco Services ügyfélszolgálatot. Kövesse a menü utasításait, hogy beszélhessen ügyfélszolgálati munkatársunkkal.

## **CISCO**

Cisco Systems, Inc. 5030 Sugarloaf Parkway, Box 465447 Lawrenceville, GA 30042

678 277-1120 800 722-2009 www.cisco.com

A dokumentum a Cisco Systems, Inc. különböző védjegyeit tartalmazza. Kérjük, olvassa el a dokumentum Védjegyek szakaszát, ahol megtalálja a Cisco Systems, Inc. itt felhasznált védjegyeinek listáját.

*Az összes többi, a kézikönyvben szereplő védjegy a megfelelő birtokosaik tulajdona.* A termékek és szolgáltatások elérhetősége előzetes bejelentés nélkül is megváltozhat.

© 2009-2010, 2012 Cisco, illetve leányvállalatai. Minden jog fenntartva.<br>2012. máj

Rendelési szám 4011495 Rev C

Nyomtatva az Amerikai Egyesült Államokban